## **Child Attendance Report**

Last Modified on 07/31/2020 9:24 am EDT

This report provides time-in and time-out times along with which PIN holder, school administrator (User ID), or one-time pickup person was responsible. A date range is required and several additional filters are optional.

- 1. Point to Clock and click Child Attendance Report.
- 2. Attendance Date From and Through are required.
- 3. Use the Search Criteria to find specific information.
- 4. Submit.

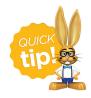

Use Total Hours From / Through to report on students with a certain number of hours for this period.